# **Table of Contents**

| Basic NVR Setup2                      |
|---------------------------------------|
| Web Client Setup3                     |
| Install/Update Plugin3                |
| Install the Plugin on a Mac4          |
| Port Forwarding7                      |
| Port Fwd. Ex. 1 (Newer Linksys)8      |
| Port Fwd. Ex. 2 (Older Linksys)9      |
| DDNS Registration and Setup10         |
| Basic Usage12                         |
| View Cameras12                        |
| Playback12                            |
| Download Video13                      |
| Log Search13                          |
| Configuration14                       |
| File Download Location14              |
| Video Stream Quality14                |
| Camera Names15                        |
| Video Quality15                       |
| Schedule16                            |
| Motion Detection Fine Tuning16        |
| E-mail Alerts Setup17                 |
| Firmware Version/Upgrade/Downgrade.18 |
| Reboot/Restore/Default19              |
| IP Camera Web Client20                |
| Accessing the IP Camera20             |
| Basic Usage22                         |
| Snapshot/Clip Locations23             |
| Firmware Version/Upgrade/Downgrade.23 |
| Reboot/Restore/Default24              |
| Image & Audio Settings25              |
|                                       |
| Troubleshooting28                     |

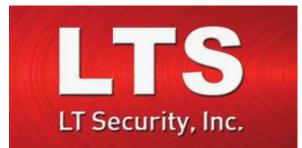

# Platinum Web Client Guide

| Step 1: Connect the NVR to the Network                                                                   | Default Username:<br>Default Password:      | admin<br>1234 <u>5</u>                                                          |
|----------------------------------------------------------------------------------------------------|---------------------------------------------|---------------------------------------------------------------------------------|
| Make sure the NVR is connected to the local network with an Ethernet cable.                              | Default Ports:                              | <b>80</b> (web/HTTP)<br><b>8000</b> (server/app)                                |
| Step 2: Get the IP Address                                                                               |                                             | <b>8554</b> (video/RTSP)                                                        |
| This is how the NVR is accessed from a computer via a web browser. It is a good idea to <i>write the</i> | DDNS Site:                                  | http://ns1.dvrlists.com                                                         |
| <i>IP address down</i> . Be sure to get IP address from the <i>Maintenance</i> section:                  | Video Player:<br>IP Scanner:<br>Mac Plugin: | <u>Platinum Player</u><br><u>Platinum IP Portal</u><br><u>Mac Web Component</u> |
| Menu > Maintenance >                                                                                     | -                                           |                                                                                 |
| System Info > Network                                                                                    | Firmware & Tools:                           | Platinum Downloads                                                              |
| Step 3: Go to the IP Address                                                                             |                                             |                                                                                 |
| Type the IP address of the NVR into a web<br>browser (Firefox, and Safari).                              |                                             |                                                                                 |

# Getting the IP Address

Be sure to get the NVR online and configured before using the web client. The NVRs now have **DHCP turned on** by default since firmware version 140404 (2014 April 4<sup>th</sup>).

Go to:

Menu > Maintenance > System Info > Network

| System Info     | Device Info Camera Record Alarm Net         | k <u>vork</u> HDD |  |  |  |  |  |
|-----------------|---------------------------------------------|-------------------|--|--|--|--|--|
| Log Information | NIC                                         | bond0             |  |  |  |  |  |
| - Incord Winson | IPv4 Address                                | 192.168.107.105   |  |  |  |  |  |
| Import/Export   | IPv4 Subnet Mask                            | 255.255.255.0     |  |  |  |  |  |
| Upgrade         | IPv4 Default Gateway 192.168.107.8          |                   |  |  |  |  |  |
| Default         | IPv6 Address 1 fe80::8ee7:48ff fe29:9787/64 |                   |  |  |  |  |  |
|                 | IPv6 Address 2                              |                   |  |  |  |  |  |
| Net Detect      | IPv6 Default Gateway                        |                   |  |  |  |  |  |
|                 | Preferred DNS Server 192.168.107.21         |                   |  |  |  |  |  |
|                 | Alternate DNS Server                        | 192.168.108.11    |  |  |  |  |  |
|                 | Enable DHCP Enabled                         |                   |  |  |  |  |  |
|                 | Enable PPPOE Disabled                       |                   |  |  |  |  |  |
|                 | PPPOE Address                               |                   |  |  |  |  |  |
|                 | PPPOE Subnet Mask                           |                   |  |  |  |  |  |
|                 | PPPOE Default Gateway                       |                   |  |  |  |  |  |
|                 | Main NIC                                    | LAN1              |  |  |  |  |  |
|                 |                                             |                   |  |  |  |  |  |
|                 |                                             |                   |  |  |  |  |  |

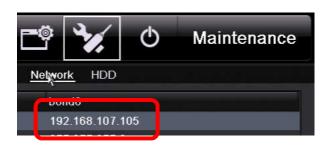

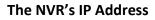

# **Quickly Adding the Cameras**

Cameras connected to the built-in PoE switch are added automatically. Cameras connected to an external PoE switch are still easy to add. The fastest way to add these cameras is from the main tool bar.

Click: "Add IP Camera (Auto)"

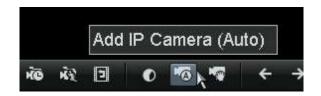

All cameras connected to the External PoE switch will be given IP addresses and added.

| _      |            | Add           | l IP Camera (Al | ito)     |              |
|--------|------------|---------------|-----------------|----------|--------------|
| Cam    | Status     | IP Camera A   | Camera Name     | Protocol | Device Model |
| D6     |            | 192.168.107.4 | Camera 01       | LTS      | CMIP3333-Z   |
| D7     |            | 192.168.107.3 | CMIP8332        | LTS      | CMIP8332     |
|        |            |               |                 |          |              |
|        |            |               |                 |          |              |
|        |            |               |                 |          |              |
|        |            |               |                 |          |              |
| <      |            |               |                 |          |              |
| Adding | g succeede | ed.           |                 |          |              |
|        |            |               | k               |          | Exit         |

# **Arranging Cameras (optional)**

There are actually two ways to arrange cameras, but only one will affect the web client. Initially, cameras (on an external PoE switch) are arranged in the order they are added. The cameras can be removed and added back:

# Menu > Camera > Camera

|   | ڪ O                 |           | A.         | Ш <sup>®</sup> |               | Ē    | ×4.         | Φ        | Camera        |
|---|---------------------|-----------|------------|----------------|---------------|------|-------------|----------|---------------|
| 3 | Camera *            | IP Cam    | <u>era</u> |                |               |      |             |          |               |
| ł | OSD                 | Cam       | Add/De     | Status         | IP Camera A   | Edit | Camera Name | Protocol | Device Model  |
| 6 | Image               | D1        |            |                | 192.168.188.4 |      | IPCamera 01 | Default  |               |
|   |                     | D2        |            | <b>A</b>       | 192.168.188.3 |      | IPCamera 02 | Default  |               |
|   | PTZ                 | D3        |            | <b>A</b>       | 192.168.188   | . 🖬  | IPCamera 03 | ONVIF    |               |
|   | Motion              | D4        |            | <b>A</b>       | 192.168.188.2 |      | IPCamera 04 | Default  |               |
|   | Privacy Mask        | D5        |            | ۲              | 192.168.107.2 |      | CMIP3432    | LTS      | CMIP3432      |
|   | -<br>Video Tamperin |           | 0          |                | 192.168.107.4 |      |             | LTS      | CMIP3333-Z    |
|   | Video Loss          |           | ۲          |                | 192.168.107.3 |      |             | LTS      | CMIP8332      |
|   |                     |           |            |                |               |      |             |          |               |
|   | Live View           | IC Not Ro | ceive Idle | Bandwidth      | Refre         | sh   | Delete All  | Add A    | UI Custom Add |

|    | <b>Can</b> = d<br>(+) = ad | <br>Triangle (!) = error<br>Circle (▶) = play |
|----|----------------------------|-----------------------------------------------|
| D4 | <u> </u>                   | 192.168.188.2 📕                               |

| D5 | <b>T</b> | 0            | 192.168.107.2 🗾 |          |
|----|----------|--------------|-----------------|----------|
|    | •        | ( <b></b> ): | 192.168.107.4 🗾 | - Sector |

For the NVR monitor (only) way: Menu > Configure > Live View > View

# Web Client Setup

Once you have the IP address of the NVR, type it into a web browser.

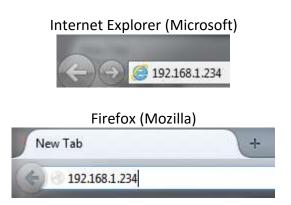

Then a login screen should appear:

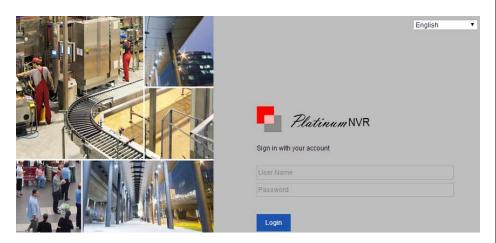

Enter the username and password and click [Login]. Defaults: username = admin

password = 12345

Install/Update Plugin

The web client will then ask you to install a plugin:

"Please click here to download and install the plug-in. Close the browser when installing the plug-in."

(The second part only applies to updating the plugin. First time installations can leave the browser running.)

| Platinum                            | Live V | lew: | Playback          |                | Configuration                                 |                         | 🚨 admin       | 🕧 He  |    | E+ Log |     |
|-------------------------------------|--------|------|-------------------|----------------|-----------------------------------------------|-------------------------|---------------|-------|----|--------|-----|
| Network Video Recorder              |        |      |                   |                |                                               |                         | PTZ           |       |    |        |     |
| CMIP8222 2.1 😑 📬                    |        |      |                   |                |                                               |                         |               |       |    | a      | ď   |
| MIP7422-M 😐 📬                       |        |      |                   |                |                                               |                         |               |       |    |        |     |
| MIP9723-S 2 🖲 🍪                     |        |      |                   |                |                                               |                         | -             | C     | •  | - P    |     |
| MIP3022W 2 😐 诸                      |        |      |                   |                |                                               |                         |               | •     | 4  | 0      | 4   |
| /IIP8222W 2 😐 🍪                     |        |      |                   |                |                                               |                         |               |       |    |        |     |
| WIP3032 3.2 😐 🍪                     |        |      |                   |                |                                               |                         |               |       | _  |        | - [ |
| VIP3233-S 3 😑 🎲                     |        |      |                   |                |                                               |                         | - <u>i</u> ĝ- | 10    | 50 | 1      | 13  |
| VIIP3333-Z 3 😐 🍪                    |        |      |                   |                |                                               |                         | (9)           |       |    |        |     |
| MIP9532 3.2 • 18<br>MIP7432-28 • 18 |        |      |                   |                |                                               |                         |               | ¥     | ø  |        |     |
| MIP9733-S 3 9 16                    |        |      |                   |                |                                               |                         |               |       | 20 |        | -   |
| MIP3132-28 0 16                     |        |      | Please click here | to download ar | d install the plug-in. Close the browser when | installing the plug-in. | >             | set1  |    | 3      | \$  |
| MIP3042W-2 9 16                     |        |      |                   |                |                                               |                         | Pre           | set2  |    |        |     |
| MIP7442W-2 9 ta                     |        |      |                   |                |                                               |                         | Pre           | set3  |    |        |     |
| MIP7243W • to                       |        |      |                   |                |                                               |                         | Pre           | set4  |    |        |     |
| MIP9743W 9 18                       |        |      |                   |                |                                               |                         | Pre           | set5  |    |        |     |
| MIP9142W 4 😑 🎲                      |        |      |                   |                |                                               |                         | Pre           | set6  |    |        |     |
| TZIP762X201 9 10                    |        |      |                   |                |                                               |                         | Pre           | set7  |    |        |     |
| eople Counti 😐 🎲                    |        |      |                   |                |                                               |                         | 1.00          | set8  |    |        |     |
|                                     |        |      |                   |                |                                               |                         |               |       |    |        |     |
|                                     |        |      |                   |                |                                               |                         |               | set9  |    |        |     |
|                                     |        |      |                   |                |                                               |                         | Pre           | set10 |    |        |     |
|                                     | 💷 - tö |      |                   |                |                                               | i n≘ @, ← → n6 - ≧      | Dre           | set11 |    |        |     |

Click that link to *download* the plugin installer.

<u>Run</u> that installer to actually install the plugin.

For IE, refresh the page to use the plugin. If that fails, or if Firefox is used, then quit and reopen the program. For plugin upgrades, be sure the browser is closed.

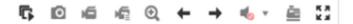

Click "Start All Live View" to show the cameras.

Installing the web component on a Mac can be disorienting for a Windows user. There are some differences.

Here is an **outline** of the steps to follow:

- 1. Check the Mac/Safari Version
- 2. Download the Plugin Installer for Mac
- 3. Enable "Anywhere" Program Installation
- 4. Run the Plugin Installer
- 5. Disable "Anywhere" Program Installation
- 6. Quit Safari
- 7. Open Safari
- 8. Enter the NVR's IP address
- 9. Login to the NVR
- 10. Allow the Plugin
- 11. Turn on the Cameras

# Step 1: Check the Mac/Safari Version

Mac OS X version 10.9.x and up recommended. Safari 6.x and up recommended. Please keep your browser up-to-date for security.

In tests, the web component was used with Mac OS X version 10.7.5 and Safari version 6.1.1 (on a Mac Mini).

# Step 2: Download the Plugin Installer for Mac

You can download the plugin directly, or find it at the bottom of the <u>Platinum Download</u> page. It will be called: "<u>Web Component for Mac</u>"

# Step 3: Enable "Anywhere" Program Installation

Apple Menu > System Preferences... > Security and Privacy

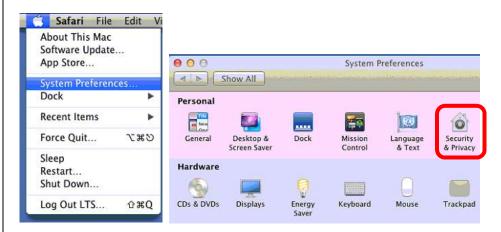

# Click the lock icon to allow changes to the settings.

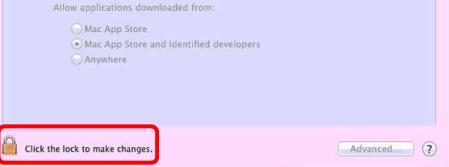

# A password will likely be required.

|   | Installer is trying to install new software. Type<br>your password to allow this. |
|---|-----------------------------------------------------------------------------------|
|   | Name: LTS                                                                         |
|   | Password: ••••••                                                                  |
| ? | Cancel Install Software                                                           |

| Then change the settings to allow software from "Anywhere".                                                                                                    |
|----------------------------------------------------------------------------------------------------|
| I Security & Privacy                                                                                                    |
| Show All                                                                                                    |
| General       FileVault       Firewall       Privacy         A login password has been set for this user       Change Password         Require password for sleep and screen saver       immediately       *         Show a message when the screen is locked       Set Lock Message       *         Disable automatic login       *       *         Allow applications downloaded from:       *       * |
| Mac App Store                                                                                                    |
| Anywhere                                                                                                    |
| Click the lock to prevent further changes.                                                                                                    |

# Step 4: Run the Plugin Installer

**Click** the **download icon** on the Safari toolbar. **Double click** on the text "**WebComponents.pkg**". This will open the Web Component installer.

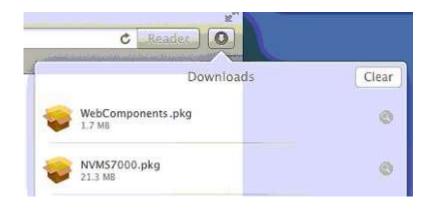

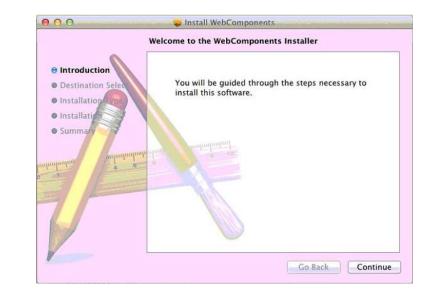

Click [Continue] and follow through with the installer. The installer will just tell you where the files will be installed and ask for a password.

| Installer is trying to install new software. Typ<br>your password to allow this. |
|----------------------------------------------------------------------------------|
| Name: LTS                                                                        |
| Password: ••••••                                                                 |

# Step 5: Disable "Anywhere" Program Installation

Go back to the "Security and Privacy" settings in Step 3 and switch "Anywhere" back to "Mac App Store and identified developers".

Apple Menu > System Preferences... > Security and Privacy

Remember to click the **lock icon** to make changes. A password will be required.

# Step 6: Quit Safari

Be sure to quit and reopen Safari. The plugin is only loaded when the program is first run. (Alternatively, reboot the computer.)

| Ś | Safari | File    | Edit    | View   | History B |
|---|--------|---------|---------|--------|-----------|
|   | Abou   | t Safar | i       |        |           |
|   | Safari | Exten   | sions.  | •      |           |
|   | Prefei | ences   |         |        | ж,        |
|   | Privat | e Brov  | vsing   |        |           |
|   | Reset  | Safari  |         |        |           |
|   | Servio | es      |         |        | +         |
|   | Hide   | Safari  |         |        | жн        |
|   | Hide   | Others  | i.      |        | て第日       |
|   | Show   | All     |         |        |           |
|   | Quit a | and Cl  | ose All | Window | vs ∖t≋0   |

# Step 7: Open Safari

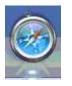

Be sure to test with Safari. Chrome should work as well. The recent version of Firefox is an overhaul and may have problems.

# Step 8: Enter the NVR's IP Address

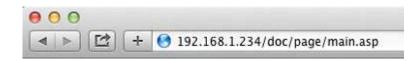

# Step 9: Login to the NVR

| Sign in with your account |  |
|---------------------------|--|
|                           |  |
| Jser Name                 |  |
| Password                  |  |

Default Credentials

| Username: | admin         |
|-----------|---------------|
| Password: | 1234 <u>5</u> |

# Step 10: Allow the Plugin

# Click "Plug-in blocked for this website" and then [Trust].

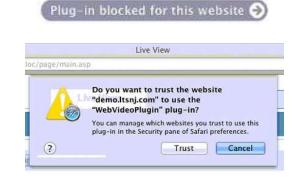

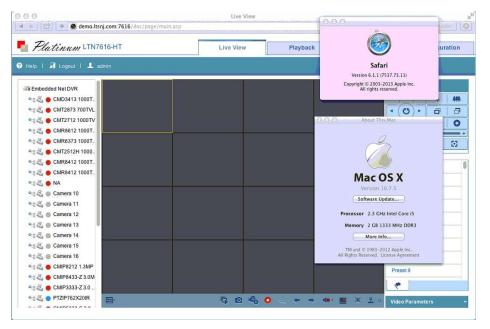

# Step 11: Turn on the Cameras

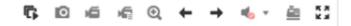

Click "Start All Live View" to show the cameras.

# Port Forwarding

To allow remote access to the DVR/NVR, port forwarding must be configured on the router.

The Ideal Way to Network the DVR for Port Forwarding

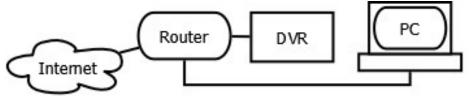

### You will need:

- A PC connected to the same router as the NVR/DVR
- The <u>IP addresses</u> of the NVR/DVR and Router (a.k.a. Gateway)
- The username and password *for the router*.
- Step 1: Enter the IP address of the DVR/NVR into a web browser. This should bring up the device's web client, confirming that the device is connected to the network.
- Step 2: Enter the routers IP address into a web browser. When prompted, enter the *router's* user name and password.
- Step 3: Go the port forwarding section of the router. Forward the ports 80, 8000, & 8554 to the IP address of the NVR/DVR.
- Step 4: Test the ports with <u>canyouseeme.org</u> to ensure that port forwarding was successful. This also will show the outside address of the router.

Please see the router's manual or the following examples for port forwarding configuration details.

|                                                               | CanYouSeeMe.org                               |         |
|---------------------------------------------------------------|-----------------------------------------------|---------|
| Success: I can see yo<br>port (80)<br>Your ISP is not blockin | our service on <b>50.192.224</b><br>g port 80 | .245 on |
| Your IP:                                                      | 50.192.224.245                                |         |
| Port to Check:                                                | 80                                            |         |
|                                                               | Check Port                                    |         |
| http                                                          | ://www.canyouseeme.or                         | rg/     |

## How It Works

Port forwarding works a lot like USPS mail forwarding. With mail forwarding, you tell the post office to forward your mail to another address. With port forwarding, you tell the router to forward information to another device, in this case an NVR or DVR.

A router is a network device with at least two IP addresses. Its job is to connect two or more networks together. For an internet router/modem, the two networks are the internet and the local network. When you use port forwarding, you are really using the outside (WAN/internet) address of the router; the router seamlessly connects you to the NVR/DVR.

Port forwarding must be configured on the internet router. Any connecting routers must also be configured. If something happens to one of these devices, remote access is lost.

# Port Fwd. Ex. 1 (Newer Linksys)

In this example, a newer Linksys router is being configured. An example address of "192.168.1.222" is being used. The settings are under:

Security > Apps and Gaming > Single Port Forwarding

Ports to Forward: (web/HTTP) 80

**8000** (server/app) 8554 (video/RTSP)

Please note that each router is different. Even the same manufacturer may use different interfaces. Please see the router's manual for details. Often the manuals can be found on the manufactures website.

Router Support Sites:

Linksys Belkin D-Link Verizon

Port Forwarding may also be called "Applications and Games," "Pin Holes," "Virtual Servers." etc.

Common default username/passwords: admin/password admin/admin admin (blank password)

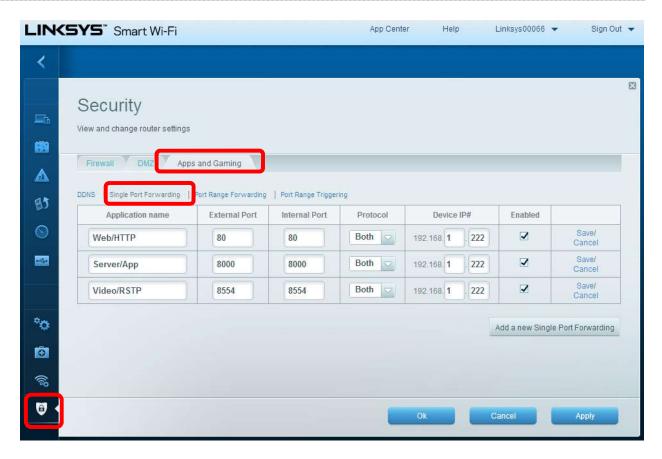

| Application name | External Port | Internal Port | Protocol | Device IP#       | Enabled |                 |
|------------------|---------------|---------------|----------|------------------|---------|-----------------|
| Web/HTTP         | 80            | 80            | Both 🔽   | 192.168. 1 . 222 |         | Save/<br>Cancel |
| Server/App       | 8000          | 8000          | Both     | 192.168 1 222    | V       | Save/<br>Cancel |
| Video/RSTP       | 8554          | 8554          | Both 🤤   | 192.168. 1 . 222 | •       | Save/<br>Cancel |

Practice Router Simulator

In this example, an older Linksys router is being configured. An example address of "192.168.1.222" is being used. Port forwarding is under:

Applications & Games > Port Range Forwarding

Ports to Forward: <u>80</u> (web/HTTP) <u>8000</u> (server/app) <u>8554</u> (video/RTSP)

Please note that each router is different. Even the same manufacturer may use different interfaces. Please see the router's manual for details. Often the manuals can be found on the manufactures website.

Router Support Sites:

| <u>Linksys</u> | <u>Belkin</u>  |
|----------------|----------------|
| <u>D-Link</u>  | <u>Verizon</u> |

**Port Forwarding** may also be called "Applications and Games," "Pin Holes," "Virtual Servers," etc.

Common default username/passwords: admin/password admin/admin admin (blank password)

| Applications         |             |           |      |                  |                |         | Ether    | fast® Cabl | le/DSL Router        | BEFSR81 V3                                                  |
|----------------------|-------------|-----------|------|------------------|----------------|---------|----------|------------|----------------------|-------------------------------------------------------------|
| & Gaming             | Setup       | Securi    | ty   | Applica<br>& Gan |                | dminist | ration   | Status     |                      |                                                             |
|                      | Port Rang   | e Forward | ding | 1.2551-2511-2510 | ort Triggering |         | UPnP Fo  | rwarding   | DMZ                  | QoS                                                         |
| Port Range Forwardin | Ig          |           |      |                  |                |         |          | _          | Port Ran             | ge Forwarding                                               |
|                      |             |           |      | Por              | t Range        |         |          | 1          |                      | Forwarding can be<br>up public services                     |
|                      | Application | Star      | t    | End              | Protocol       | IP A    | ddress   | Enabled    | from the Inte        | work. When users<br>ernet make certain                      |
|                      | Web         | 80        | to   | 80               | Both 💌         | 192.16  | 8.1. 222 |            | Router can           | your network, the forward those                             |
|                      | Server      | 8000      | to   | 8000             | Both 💌         | 192.16  | 8.1. 222 |            | to handle th         | computers equippe<br>e requests. If, for<br>ou set the port |
|                      | Video       | 8554      | to   | 8554             | Both 💌         | 192.16  | 8.1. 222 | V          | number 80 (          | (HTTP) to be<br>to IP Address                               |
|                      |             | 0         | to   | 0                | Both 💌         | 192.16  | 68.1.0   |            | 192.168.1.2          | , then all HTTP<br>om outside users w                       |
|                      |             | 0         | to   | 0                | Both 💌         | 192.16  | 8.1.0    |            | is recomm            | ed to 192.168.1.2. I<br>nended that the                     |
|                      |             | 0         | to   | 0                | Both 💌         | 192.16  | 68.1. 0  |            | computer<br>address. | use static IP                                               |
|                      |             | 0         | to   | 0                | Both 💌         | 192.16  | 8,1. 0   |            |                      | se this function to<br>web server or FTP                    |
|                      |             | 0         | to   | 0                | Both 💌         | 192.16  | 8.1. 0   |            | server via a         | an IP Gateway. Be<br>ou enter a valid                       |
|                      |             | 0         | to   | 0                | Both 💌         | 192.16  | 8.1. 0   |            | More                 |                                                             |
|                      |             | 0         | to   | 0                | Both 💌         | 192.16  | i8.1. 0  |            |                      |                                                             |
|                      |             |           |      |                  |                |         |          |            |                      | CISCO SYSTEMS                                               |
|                      |             |           |      |                  | Save Set       | tings   | Cancel   | Changes    |                      | utlinuutlinu                                                |
| A                    | pplication  | Start     |      | End              | Protoc         | ol      | IP Ad    | dress      | Enabled              |                                                             |
| W                    | leb 80      |           | to   | 80               | Both           | •       | 192.168  | .1. 222    |                      |                                                             |
| s                    | Server 80   | 00        | to   | 8000             | Both           | •       | 192.168  | .1. 222    |                      |                                                             |
| V                    | Video 85    | 54        | to   | 8554             | Both           | -       | 192.168  | .1. 222    |                      |                                                             |

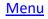

A consistent address is needed at the customer's location to reach the NVR/DVR. If the outside (WAN) address of the location changes frequently, then a DDNS address can be assigned to it.

The DDNS Website: <u>http://ns1.dvrlists.com/</u>

### Registration

There is a link to register on the website. The e-mail address should belong to the installer. The e-mail address is the username.

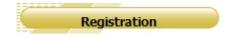

| EMAIL ADDRESS        | installer@email.com   |       |
|----------------------|-----------------------|-------|
| PASSWORD             |                       | 0     |
| PASSWORD<br>CONFIRM  | •••••                 |       |
| FIRST NAME           | Your                  |       |
| LAST NAME            | Name                  |       |
| ECURITY<br>QUESTION. | My first phone number | er, 🔻 |
| ANSWER               | Select a question!    |       |

# Address (Domain) Creation

Once registered, an address can be created. This will be the web address that the customer uses to reach the NVR/DVR.

# **Domain Name Creation**

Enter a new domain name below.

### You must create a domain name to continue,

In this example we are trying to create a web address, also called a "domain". After registering for the first time, this page will automatically show up.

The address for the customer to use should be entered here. In this example, the name we are trying to make is:

### customeraddress.dvrlists.com

Click "Request Domain" to see if the address is available. If not, try another address.

### To add more addresses, go to the bottom of the "Domains" page. The result will be a list of the installer's customers' DDNS sites.

### **Entering the DDNS**

Once the DDNS address is created, it can be entered into the NVR/DVR. The DDNS settings are under:

### Configuration > Network Settings > DDNS

| Platinum          | Live View    | Playback    | Picture               | Configuration |
|-------------------|--------------|-------------|-----------------------|---------------|
| C Local           | TCP/IP DD    | NS Port NAT |                       |               |
| System            | 🖂 Enable [   | DDNS        |                       |               |
| Network           | DDNS Type    | LTS         |                       | ~             |
| Basic Settings    | Server Addre | ns1.dvr     | lists.com             |               |
| Advanced Settings | Domain       | custom      | eraddress.dvrlists.co | m 🥑           |
| Video/Audio       | User Name    | ns1.dvr     | lists.com username    | $\checkmark$  |
| Image             | Password     |             |                       |               |
| Event             | Confirm      |             |                       | $\checkmark$  |
| Storage           | Status       | DDNS        | is not enabled        | $\sim$        |
| Consider VCA      | E            | a Test      | 🖹 Save                |               |

| TCP/IP DDNS    | Port | NAT                          |
|----------------|------|------------------------------|
| Enable DDNS    |      |                              |
| DDNS Type      |      | LTS v                        |
| Server Address |      | ns1.dvrlists.com             |
| Domain         |      | customeraddress.dvrlists.com |
| User Name      |      | ns1.dvrlists.com username 🔗  |
| Password       |      | <b>Ø</b>                     |
| Confirm        |      |                              |
| Status         |      | DDNS is not enabled $\sim$   |
|                |      |                              |
| 🖹 Tes          | st   | 🖹 Save                       |

Click the check box next to **Enable Device Domain Name** is the address just created. **User Name** is the installer's e-mail address. **Password** is for the DDNS account created. **Confirm** is the DDNS password again.

### The password is not the e-mail account password.

*The default DDNS type is "LTS" and the default server is "ns1.dvrlists.com" (our server). Leave this information alone.* 

Click "Test" to make sure the information has been entered correctly.

### Troubleshooting

If the test fails, check the information. If it is correct, check the DNS status. If no address has been set to the DNS, set it to: **8.8.8.8** (Googles DNS server).

Please note that DDNS and DNS are separate things.

The DVR/NVR needs a DNS to use the address of the DDNS server. Every web address has a number attached to it. The words are for humans; the numbers are for machines. The DNS translates the human-readable site into machine-readable numbers.

### **How It Works**

A DDNS will keep track of dynamically changing router IP addresses. The NVR will "check-in" with an LTS server, telling it what its current IP address is. Our DDNS server will then update the address created for the customer by the installer.

**Tip:** Copy and paste the "Domain" and "User Name" fields from the account page to the configuration page to prevent typos.

# http://www.ltsecurityinc.com/

# View Cameras

By default, no cameras show on the NVR's web client. This conserves bandwidth and gives the user the option to select a specific view and cameras. Click **"Start All Live View**" to show the cameras.

| Platinum              | Live View  | Playback                                                  |                 | Configuration           |                     |                    |             | 🔔 adm    | in (  | i) Help |      | pout |
|-----------------------|------------|-----------------------------------------------------------|-----------------|-------------------------|---------------------|--------------------|-------------|----------|-------|---------|------|------|
| etwork Video Recorder |            |                                                           |                 |                         |                     |                    |             | F        | τz    |         |      |      |
| MIP8222 2.1 😑 🎲       |            |                                                           |                 |                         |                     |                    |             |          |       |         | ď    | ď    |
| MIP7422-M 😑 📸         |            |                                                           |                 |                         |                     |                    |             |          |       |         |      |      |
| MIP9723-S 2 🌑 📬       |            |                                                           |                 |                         |                     |                    |             |          | •     | • •     | 5    | Ó    |
| MIP3022W 2 😑 📬        |            |                                                           |                 |                         |                     |                    |             |          |       | * 4     | 0    | C    |
| 11P8222W 2 😑 🃬        |            |                                                           |                 |                         |                     |                    |             |          |       |         |      |      |
| 11P3032 3.2 😐 📬       |            |                                                           |                 |                         |                     |                    |             |          |       | -0-     | _    | - [] |
| IP3233-S 3 😑 🃬        |            |                                                           |                 |                         |                     |                    |             |          | -iji- | 012     | . 10 |      |
| P3333-Z 3 😑 🎲         |            |                                                           |                 |                         |                     |                    |             |          | 192   |         |      |      |
| 9532 3.2 😐 🎲          |            |                                                           |                 |                         |                     |                    |             |          |       |         |      |      |
| P7432-28 😐 📬          |            |                                                           |                 |                         |                     |                    |             |          | 14    | 2       | 3    |      |
| P9733-S 3 😑 🍪         |            | Please click here                                         | to download and | t install the plug in C | lose the browser w  | when installing t  | he plug in  |          | Prese | t1      | 2    | Ф    |
| P3132-28 🖲 📸          |            | Thouse click here                                         | to dominodd und | a matan trio prog-m. o  | lose the brothser t | ment installing to | io piug-in. | <u> </u> | Prese | t2      |      |      |
| P3042W-2 😑 🎁          |            |                                                           |                 |                         |                     |                    |             |          | Prese | 12      |      |      |
| 1P7442W-2 🗢 📬         |            |                                                           |                 |                         |                     |                    |             |          |       |         |      |      |
| IIP7243W 😑 🍪          |            |                                                           |                 |                         |                     |                    |             |          | Prese | t4      |      |      |
| P9743W 😑 🍪            |            |                                                           |                 |                         |                     |                    |             |          | Prese | t5      |      |      |
| 9142W 4 😑 📬           |            |                                                           |                 |                         |                     |                    |             |          | Prese | t6      |      |      |
| P762X20I 😑 🎲          |            |                                                           |                 |                         |                     |                    |             |          | Prese | t7      |      |      |
| ole Counti 😐 📸        |            |                                                           |                 |                         |                     |                    |             |          | Prese | 18      |      |      |
|                       |            |                                                           |                 |                         |                     |                    |             |          | Prese |         |      |      |
|                       |            | Please click here to download and install the plug-in. Ck |                 |                         |                     |                    |             |          |       |         |      |      |
|                       |            |                                                           |                 |                         |                     |                    | Prese       | t10      |       |         |      |      |
|                       | 💷 - tē - 🍨 | ÷                                                         |                 |                         |                     |                    | ← → ≼       | én 55    | Prese | t11     |      |      |
|                       | - • 1      |                                                           |                 |                         |                     |                    |             |          | 1005  | 1.1     |      |      |

A browser can be set to "Auto Start Live View" from the start.

Configuration > Local Configuration > Auto Start Live View

|           | Local       |                         |                  |            |                     |
|-----------|-------------|-------------------------|------------------|------------|---------------------|
| Ŧ         |             | Live View Parameters    |                  |            |                     |
|           | System      | Protocol                | TCP              | O UDP      | O MULTICAST         |
| Ð         | Network     | Resume Live View Status | No               | ⊖ Yes      |                     |
| <u>Q.</u> | Video/Audio | Stream Type             | 🔿 Main Stream    | Sub Stream | O Transcoded Stream |
| 1         | Image       | Play Performance        | ⊖ Shortest Delay | Auto       |                     |
| ▤         | Event       | Rules                   | O Enable         | Disable    |                     |
|           | Storage     | Image Size              | Auto-fill        | O 4:3      | 0 16:9              |
| 63        | VCA         | Auto Start Live View    | ○ Yes            | No         |                     |
|           |             |                         |                  |            |                     |

Playback

# Single View (Default)

Playback > (pick a camera) > Play (▶)

This will start playback of a camera from midnight of that morning. The data and time can be specified. The time bar will be red for recordings and can be dragged back and forth with the mouse.

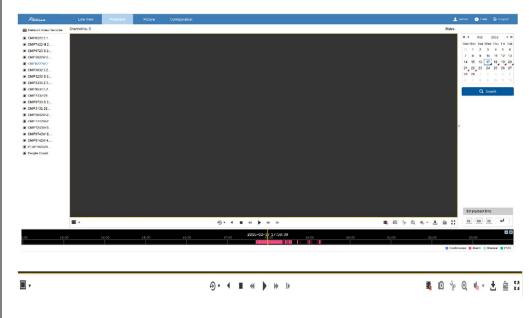

## **Multi View**

Click the 2x2 option. Each playback window works like an individual player. Click a window, click a camera, pick a time, and click play (▶). Be sure to click stop (■) before switching to another camera.

Click the download button to bring up a file list window. The video files are organized by time. Only files for the selected camera will be shown.

| Search Conditions   | Fil | le List |                  | ± D(                | 🛓 Download 🛃 Open Folder 🛓 Stop Downloadin |             |           |          |   |  |  |
|---------------------|-----|---------|------------------|---------------------|--------------------------------------------|-------------|-----------|----------|---|--|--|
| Channel No.         |     | No.     | File Name        | Start Time          | End                                        | Time        | File Size | Progress |   |  |  |
| IP Camera5 ~        | ם ו | 1       | 0000000014000001 | 2016-02-17 17:41:05 | 2016-02-1                                  | 17 17:43:32 | 71 MB     |          | 1 |  |  |
|                     |     | 2       | 0000000014000101 | 2016-02-17 17:43:39 | 2016-02-1                                  | 17 17:43:57 | 11 MB     |          |   |  |  |
| File Type V         | 1 0 | 3       | 0000000014000201 | 2016-02-17 17:43:59 | 2016-02-1                                  | 17 18:16:14 | 930 MB    |          |   |  |  |
| Start Time          |     | 4       | 0000000043000001 | 2016-02-17 18:16:14 | 2016-02-1                                  | 17 18:18:31 | 65 MB     |          |   |  |  |
| 2016-02-17 00:00:00 |     | 5       | 0000000043000101 | 2016-02-17 18:18:33 | 2016-02-1                                  | 17 18:20:31 | 58 MB     |          |   |  |  |
| End Time            |     | 6       | 0000000043000201 | 2016-02-17 18:21:01 | 2016-02-1                                  | 17 18:21:15 | 11 MB     |          |   |  |  |
| 2016-02-17 23:59:59 |     | 7       | 0000000043000301 | 2016-02-17 18:21:53 | 2016-02-1                                  | 17 18:22:34 | 23 MB     |          |   |  |  |
|                     |     | 8       | 0000000043000401 | 2016-02-17 18:23:24 | 2016-02-1                                  | 17 18:23:38 | 10 MB     |          |   |  |  |
| Q Search            |     | 9       | 0000000043000501 | 2016-02-17 18:24:04 | 2016-02-1                                  | 17 18:24:30 | 16 MB     |          |   |  |  |
|                     |     | 10      | 0000000043000601 | 2016-02-17 18:24:45 | 2016-02-1                                  | 7 18:26:35  | 56 MB     |          |   |  |  |
|                     |     | 11      | 0000000043000701 | 2016-02-17 18:26:46 | 2016-02-1                                  | 17 18:27:21 | 21 MB     |          |   |  |  |
|                     |     | 12      | 0000000043000801 | 2016-02-17 18:27:23 | 2016-02-1                                  | 17 18:27:47 | 13 MB     |          |   |  |  |
|                     |     | 13      | 0000000043000901 | 2016-02-17 18:28:06 | 2016-02-1                                  | 17 18:28:19 | 10 MB     |          |   |  |  |
|                     |     | 14      | 0000000043001001 | 2016-02-17 18:28:26 | 2016-02-1                                  | 17 18:28:44 | 11 MB     |          |   |  |  |

Select the desired files by clicking the check box next to them. Then click the [Download] button.

**Note:** To play the files, use the <u>Platinum Player</u> and just drag-anddrop the video files on the program. No installation is required. (Alternatively, <u>VLC Player</u> will also work for video-only files.) Configuration > System > Maintenance >Log > (search)

This will search everything for the day, which may be too much. Selecting a Major Type or time can help greatly. Selecting a minor type often allows for a specific search over longer periods of time.

| 7         | Platinum          | Live View | Playback            | Pictu       | re Configurat                  | ion         |                   |      |            |   |
|-----------|-------------------|-----------|---------------------|-------------|--------------------------------|-------------|-------------------|------|------------|---|
| Q         | Local             | Upgrade   | & Maintenance Log   | <u> </u>    |                                |             |                   |      |            |   |
|           | System            | Major T   | All Types           |             | <ul> <li>Minor Type</li> </ul> | All Types   |                   | ~    |            |   |
|           | System Settings   | Start Ti  | me 2016-02-22       | 00:00:00    | End Time                       | 2016-02-2   | 2 23:59:59        |      | Search     |   |
|           | Maintenance       | Log       | List                |             |                                |             |                   | [    | Export     |   |
|           | Camera Management | No.       | Time                | Major Type  | Minor Type                     | Channel No. | Local/Remote User | Remo | te Host IP | T |
|           | User Management   | 1         | 2016-02-22 00:04:06 | Information | System Running State           |             |                   |      |            |   |
| Ø         | Network           | 2         | 2016-02-22 00:04:16 | Information | System Running State           |             |                   |      |            | 1 |
| <u>Q.</u> | Video/Audio       | 3         | 2016-02-22 00:08:12 | Alarm       | Start Motion Detection         | D16         |                   |      |            |   |
| 14        | Image             | 4         | 2016-02-22 00:08:12 | Information | Start Record                   | D16         |                   |      |            |   |
| m         | Event             | 5         | 2016-02-22 00:08:23 | Alarm       | Stop Motion Detection          | D16         |                   |      |            |   |
| 100       | Storage           | 6         | 2016-02-22 00:08:29 | Information | Stop Record                    | D16         |                   |      |            |   |
|           | -                 | 7         | 2016-02-22 00:08:58 | Alarm       | Start Motion Detection         | D8          |                   |      |            |   |
| 63        | VCA               | 8         | 2016-02-22 00:08:58 | Information | Start Record                   | D8          |                   |      |            |   |
|           |                   | 9         | 2016-02-22 00:09:08 | Alarm       | Stop Motion Detection          | D8          |                   |      |            |   |
|           |                   | 10        | 2016-02-22 00:09:12 | Information | Stop Record                    | D8          |                   |      |            |   |
|           |                   | 11        | 2016-02-22 00:12:13 | Alarm       | Start Motion Detection         | D16         |                   |      |            |   |
|           |                   | 12        | 2016-02-22 00:12:13 | Information | Start Record                   | D16         |                   |      |            |   |

### **Major Types**

| Major Type | All Types           |          | Minor Type  | All Types           |          |        |
|------------|---------------------|----------|-------------|---------------------|----------|--------|
| major type | Air Types           | ~        | Millor Type | All Types           | ~        |        |
| Start Time | 2016-02-22 00:00:00 | <b>1</b> | End Time    | 2016-02-22 23:59:59 | <b>1</b> | Search |

Alarm: Anything that can trigger recording Exception: Alerts of internal problems Operation: User activity Information: NVR internal activity

Minor Types are too numerous to mention. They are a breakdown of what each Major Type includes. To select one, a major type must be selected first. To the right is an example of a useful Minor Type search that finds any shutdown not initiated by the user or NVR.

**Note:** The log search will stop after 2,000 entries have been found.

# Configuration

All of the settings are under the "Configuration" tab. Initially, this brings up basic information about the NVR.

| Local             | Basic Information Time | e Settings RS232     | RS485 Menu Output |
|-------------------|------------------------|----------------------|-------------------|
| System            | Device Name            | Network Video Recor  | der               |
| System Settings   | Device No.             | 255                  |                   |
| Maintenance       | Model                  | LTN8932-P16          |                   |
| Camera Management | Serial No.             | 1620151112CCRR554    | 065749WCVU        |
| User Management   | Firmware Version       | V3.3.6 build 160105  |                   |
| Network           | Encoding Version       | V5.0 build 160104    |                   |
| Video/Audio       | Web Version            | V4.0.51 build 160105 |                   |
| Image             | Plugin Version         | V3.0.5.51            |                   |
| Event             | Number of Channels     | 19                   |                   |
| Storage           | Number of HDDs         | 2                    |                   |
| _                 | Number of Alarm Input  | 30                   |                   |
| VCA               | Number of Alarm Output | 13                   |                   |

File Download Location

Click on: "Local Configuration" Then click on [Browse] to change the save locations.

| Record File Size                                                                              | ○ 256M         | 512M                                         | ○ 1G      |        |
|-----------------------------------------------------------------------------------------------|----------------|----------------------------------------------|-----------|--------|
| Save record files to                                                                          | C:\Users\shaur | .ward\LTS Web\Reco                           | rdFiles   | Browse |
| Save downloaded files to                                                                      | C:\Users\shau  | n.ward\LTS Web\Down                          | loadFiles | Browse |
| icture and Clin Settinge                                                                      |                |                                              |           |        |
|                                                                                               | C:\Users\shaur | n.ward\LTS Web\Capto                         | ureFiles  | Browse |
| icture and Clip Settings<br>Save snapshots in live view to<br>Save snapshots when playback to |                | n.ward\LTS Web\Capto<br>n.ward\LTS Web\Playb |           | Browse |

Video Stream Quality

# Click on: "Local Configuration"

| Live View Parameters    |                  |            |                     |
|-------------------------|------------------|------------|---------------------|
| Protocol                | ● TCP            |            | O MULTICAST         |
| Resume Live View Status | No               | ⊖ Yes      |                     |
| Stream Type             | O Main Stream    | Sub Stream | O Transcoded Stream |
| Play Performance        | ⊖ Shortest Delay | Auto       |                     |
| Rules                   | Enable           | Disable    |                     |
| Image Size              | Auto-fill        | 4:3        | 0 16:9              |
| Auto Start Live View    | ⊖ Yes            | No         |                     |
| Image Format            | JPEG             |            |                     |
| Encryption Key          | •••••            |            |                     |
|                         | 0                |            |                     |

The default quality for "Live View Performance" is "Auto".

Changing it to "Shortest Delay" will reduce dropped frames by reducing color depth and bandwidth. It can be very effective and helpful.

| Stream Type      | ○ Main Stream    | Sub Stream | ⊖ Transcoded Stream |
|------------------|------------------|------------|---------------------|
| Play Performance | ⊖ Shortest Delay | Auto       |                     |

All of the settings fall under two categories: Local and Remote. Local Configuration controls settings for that specific web browser. Remote Configuration controls settings for the NVR itself.

|               | Live View      | Playback              | Picture                         | Configuration        |                   |        |
|---------------|----------------|-----------------------|---------------------------------|----------------------|-------------------|--------|
| 🖵 Local       | Live View Par  | ameters               |                                 |                      |                   |        |
| System        | Protocol       |                       | TCP                             | OUDP                 | O MULTICAST       |        |
| Network       | Resume Liv     | e View Status         | No                              | () Yes               | ~                 |        |
| Video/Audio   | Stream Type    |                       | <ul> <li>Main Stream</li> </ul> | Sub Stream           | Transcoded Stream |        |
| Image         | Play Perform   | nance                 | ○ Shortest Delay                | Auto                 |                   |        |
| Event         | Rules          |                       | O Enable                        | Disable              |                   |        |
| Storage       | Image Size     |                       | Auto-fill                       | 0 4:3                | () 16:9           |        |
| Co VCA        | Auto Start Li  | ve View               | ⊖ Yes                           | No                   | -                 |        |
| <b>60</b> YOM | Image Form     | at                    | JPEG                            | OBMP                 |                   |        |
|               | Encryption K   | Cey                   | •••••                           |                      |                   |        |
|               | Record File Se | ettings               |                                 |                      |                   |        |
|               | Record File    | Size                  | O 256M                          | ● 512M               | ⊖ 1G              |        |
|               | Save record    | files to              | C:\Users\shaun.w                | ard\LTS Web\RecordFi | les               | Browse |
|               | Save downlo    | aded files to         | C:\Users\shaun.w                | ard\LTS Web\Downloa  | dFiles            | Browse |
|               | Picture and C  | lin Settings          |                                 |                      |                   |        |
|               |                | hots in live view to  | C:\Users\shaun.w                | ard\LTS Web\CaptureF | iles              | Browse |
|               | Save snapsl    | hots when playback to |                                 | ard\LTS Web\Playback |                   | Browse |
|               | Save clips to  | 0                     |                                 | ard\LTS Web\Playback |                   | Browse |
|               | Save clips to  |                       | C:\Users\shaun.w                | ard\LTS Web\Playback | Files             | Drowse |

The default "**Stream Type**" is "Sub Stream". It should only be changed to "Main Stream" if the computer is on the local network. It uses much more bandwidth.

The "**Protocol**" is "TCP" by default. Changing it to "UDP" can have a slight performance increase on a stable network, but only if both UDP and TCP ports have been forwarded. It often is unnoticeable.

The **"Auto Start Live View**" makes the cameras load without clicking the "Start All Live View" button. The **"Resume Live View Status**" only restores the number of cameras shown (1x1, 2x2, 3x3, or 4x4).

Camera Names

# Configuration > Image > Display Settings

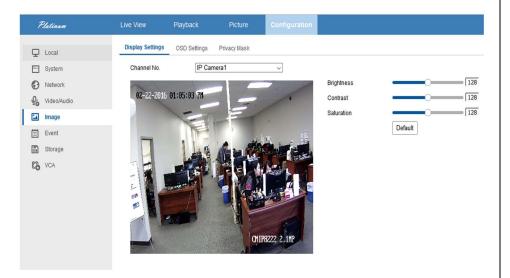

Video Quality

Configuration > Camera Settings > Video Settings

Each NVR has a different amount of bandwidth. Typically, the cameras will automatically configure themselves. They can be optimized to conserver HDD space and bandwidth. They can also be optimized for quality, sacrificing space, bandwidth, and possibly channels. Each resolution, frame rate, and quality has a different recommended max bitrate (recommendations are on the NVR itself).

Substream is a low resolution video feed that is not recorded (thus, does not affect HDD space). Because lower resolution can use less bandwidth, substream is used to view multiple cameras feeds at once.

### IP Camera1 Video Channel-zero IP Camera1 V Sub Stream Sub Stream V Channel No. $\vee$ Stream Type Video Stream Video Stream $\vee$ $\vee$ Video Type 704\*480 704\*480 $\vee$ $\vee$ Resolution Variable $\vee$ Variable $\vee$ Bitrate Type Highest $\vee$ Medium $\vee$ Video Quality Max Frame ✓ fps 10 ✓ fps Frame Rate 1024 Kbps 512 Kbps 🗸 Max. Bitrate H.264 Video Encoding V H.264 $\vee$

Video quality is a full topic on its own. For **mainstream**, 4096 Kpbs for 2.1 or 3 MP, with medium quality and real-time, is recommended.

### Substream Defaults & Possible Optimization

# Configuration > Storage > Schedule Settings

| Platinum           | Live View   | 110     | yback   |        | Picture |      | Config |          | _  |    |    |    |        |        |           |
|--------------------|-------------|---------|---------|--------|---------|------|--------|----------|----|----|----|----|--------|--------|-----------|
| 🖵 Local            | Record Sche | dule C  | apture  |        |         |      |        |          |    |    |    |    |        |        |           |
| System             | Channel N   | lo.     | IP C    | amera1 |         |      | $\sim$ |          |    |    |    |    |        |        |           |
| Network            | Enat        | ole     |         |        |         |      |        |          |    |    |    |    |        |        |           |
| Video/Audio        | Continu     | ious v  | × Delet | te 🚺   | Delete  | All  |        |          |    |    |    | Ad | vanced |        |           |
| 🔝 Image            |             | 0 2     | 4       | 6      | 8       | 10   | 12     | 14       | 16 | 18 | 20 | 22 | 24     | Contin | nuous     |
| Event              | Mon         |         |         | Ť      |         | 10   | 12     | 14       | 10 | 10 | 20 |    | 24     | Motion | n   Alarn |
| Storage            | Tue         | 0 2     | 4       | 6      | 8       | 10   | 12     | 14       | 16 | 18 | 20 | 22 | 24     | Alarm  |           |
| Schedule Settings  |             | 0 2     | 4       | 6      | 8       | 10   | 12     | 14       | 16 | 18 | 20 | 22 | 24     | Motion | 1         |
| Storage Management | Wed         | 1 7     | 1 1     | - T    | 1 1     |      | 1 1    | - 1° - 1 |    |    |    |    |        | Motion | n & Alan  |
| Advanced Settings  | Thu         | 0 2     | 4       | 6      | 8       | 10   | 12     | 14       | 16 | 18 | 20 | 22 | 24     | Event  |           |
| Co VCA             |             | 0 2     | 4       | 6      | 8       | 10   | 12     | 14       | 16 | 18 | 20 | 22 | 24     | POS    |           |
|                    | Sat         | 0 2     | 4       | 6      | 8       | 10   | 12     | 14       | 16 | 18 | 20 | 22 | 24     |        |           |
|                    | Sun         | 0 2     | 4       | 6      | 8       | 10   | 12     | 14       | 16 | 18 | 20 | 22 | 24     |        |           |
|                    |             | Copy to |         | _      |         | Save | _      |          |    |    |    |    |        |        |           |

By default, recording is on motion detection.

# Configuration > Event > Basic Event > Motion

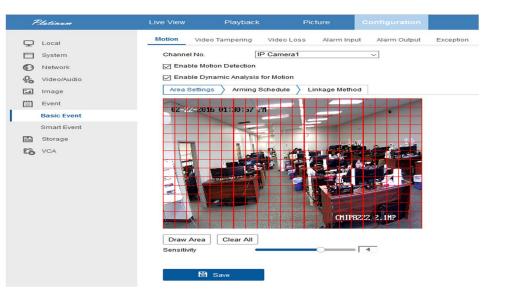

The red grid is where motion is detected and can be cleared for redrawing. Move the slider to the right for higher sensitivity.

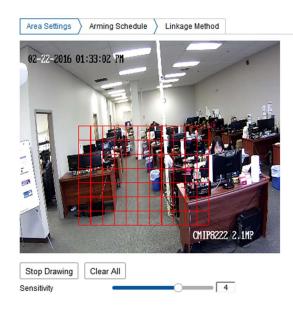

Setting up e-mail alerts involves two steps:

- 1) Setting up a sender e-mail account
- 2) Selecting cameras to receive alerts from

It is best to <u>create a new address</u> to use as a dedicated sending account. Gmail has been a reliable free service. This address will be the "Sender" account; the customer's current address will receive e-mails from the sender account.

# E-mail Settings

# Configuration > Network > Advanced Settings > Email

| Platinum                                         | Live View Playback                  | Picture Configuration |                          |
|--------------------------------------------------|-------------------------------------|-----------------------|--------------------------|
| Local                                            | SNMP Email PT Cloud H               | TTPS Other            |                          |
| System                                           | Email Settings Email Schedul        | e                     |                          |
| Network     Basic Settings     Advanced Settings | Sender's Address NewEm              | 's Name 🛛 🖉           |                          |
| Video/Audio                                      | SMTP Server smtp.g<br>SMTP Port 465 | mail.com              |                          |
| Image                                            | Enable SSL                          |                       |                          |
| Event                                            | Attached Image                      |                       |                          |
| Storage                                          | Interval 2                          | ~ s                   |                          |
| CA VCA                                           | Authentication                      |                       |                          |
|                                                  |                                     | ail@gmail.com         |                          |
|                                                  | Password •••••                      |                       |                          |
|                                                  | Confirm                             | 0                     |                          |
|                                                  | 🗎 Test                              |                       |                          |
|                                                  | Receiver                            |                       |                          |
|                                                  | No.                                 | Receiver              | Receiver's Address       |
|                                                  | 1                                   | Receivers Name        | ReceiversEmail@gmail.com |
|                                                  | 2                                   |                       |                          |
|                                                  |                                     |                       |                          |
|                                                  | 3                                   |                       |                          |

The following configuration is an example of configuring the NVR to use a Gmail account (NewEmail@gmail.com) to send e-mail to a customer (ReceiverEmail@email.com).

Note: The "Sender" and "Receiver" fields are just labels.

# An Example Gmail Configuration

| Email Settings E | mail Schedule      |                          |
|------------------|--------------------|--------------------------|
| Sender           | Sender's Name 🥥    |                          |
| Sender's Address | NewEmail@gmail.com |                          |
| MTP Server       | smtp.gmail.com 📀   |                          |
| SMTP Port        | 465 📀              |                          |
| Enable SSL       |                    |                          |
| Attached Image   |                    |                          |
| nterval          | 2 vs               |                          |
| Authentication   |                    |                          |
| Jser Name        | NewEmail@gmail.com |                          |
| assword          | •••••              |                          |
| Confirm          | •••••              |                          |
| E Te             | ast                |                          |
| Receiver         |                    |                          |
| No.              | Receiver           | Receiver's Address       |
| 1                | Receivers Name     | ReceiversEmail@gmail.com |
| 2                |                    |                          |
| 3                |                    |                          |
|                  |                    |                          |

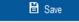

Click "Test" to make sure the information has been entered correctly.

**Tip:** You can use the "Email Schedule" tab to specify when to receive and not receive e-mail alerts.

<u>Menu</u>

# Troubleshooting

If the test fails, check the information. If it is correct, check the <u>DNS status</u>. If no address has been set to the DNS, set it to: **8.8.8.8** (Google's DNS server).

### Select Cameras

Once the e-mail sender account has been configured, each camera must be told to send an e-mail alert. These settings are under:

## Configuration > Event > Basic Event > Motion > Linkage Method

| Motion Video T | ampering Vid       | eo Loss Alarm Input Alarm | Output Exception |   |
|----------------|--------------------|---------------------------|------------------|---|
| Channel No.    | IP Ca              | mera1 v                   |                  |   |
| Enable Motion  | n Detection        |                           |                  |   |
| 🖂 Enable Dynar | mic Analysis for M | otion                     |                  |   |
| Area Settings  | Arming Scheo       | ule Linkage Method        |                  |   |
| Normal Lin     | kage               | Trigger Alarm Output      | Trigger Channel  |   |
| Audible Wa     | rning              | A->1                      | ☑ D1             | ^ |
| Send Emai      | l.                 | □ A->2                    | D2               |   |
| Notify Surve   | illance Center     | A->3                      | □ D3             |   |
| Full Screen    | Monitoring         | □ A->4                    | D4               |   |
|                |                    |                           |                  |   |

Add a check mark to the "Send Email" settings. Do this for each camera that needs an e-mail alert.

Snapshots are in D1 resolution.

**Note:** Please limit the area to the smallest possible size. All motion will trigger an e-mail (passing cars, windblown trees, etc.).

# **Firmware Version**

Configuration > Device Parameters > Device Information

| Platinum                                                                                                    | Live View Pla                                                                                                    | ayback                                                                                                  | Picture                                                    | Configuration |  |
|----------------------------------------------------------------------------------------------------|----------------------------------------------------------------------------------------------------|----------------------------------------------------------------------------------------------------|------------------------------------------------------------|---------------|--|
| □       Local         □       System         □       System Settings         □       Maintenance         □       Camera Management         □       User Management         □       Network         □       Inage         □       Inage         □       Event         □       Storage         □       VCA | Basic Information<br>Device Name<br>Device No.<br>Model<br>Serial No.<br>Firmware Version<br>Encoding Version<br>Web Version<br>Plugin Version<br>Number of Channels<br>Number of Alarm Inpu<br>Number of Alarm Inpu | 255<br>LTN8932<br>1620151<br>V3.3.6 buil<br>V5.0 buil<br>V4.0.51<br>1<br>V3.0.5.5<br>19<br>2<br>2<br>30 | 112CCRR55406574<br>uild 160105<br>d 160104<br>puild 160105 |               |  |
| Firmware                                                                                                    | Version<br>Firmware                                                                                                    |                                                                                                    | uild 160105                                                | 5             |  |

First, make note of the model of the NVR. It is always shown on top, left of the web page:

Model

LTN8932-P16

Second, download the latest version of the firmware from the <u>Platinum Download</u> page. Make sure to find your model number on the page and extract the firmware from the .zip file.

Third, go to the Maintenance section of the web client:

# Configuration > System > Maintenance > Upgrade & Maintenance

| 7        | Platinum                             | Live View Play                 | oack          | Picture                                        | Configuration            |            |                     |                     |                    |                           |
|----------|--------------------------------------|--------------------------------|---------------|------------------------------------------------|--------------------------|------------|---------------------|---------------------|--------------------|---------------------------|
| ç        | Local                                | Upgrade & Maintenance          | Log           |                                                |                          |            |                     |                     |                    |                           |
|          | System<br>System Settings            | Reboot                         |               |                                                |                          |            |                     |                     |                    |                           |
|          | Maintenance                          | Reboot                         | Reboott       | he device.                                     |                          |            |                     |                     |                    |                           |
|          | Camera Management<br>User Management | Restore                        |               | I the parameters, exc<br>all parameters to def | cept the IP parameters a | and user i | information, to the | default settings.   |                    |                           |
| ©<br>0:0 | Network<br>Video/Audio               | Export                         |               |                                                |                          |            |                     |                     |                    |                           |
|          | Image<br>Event                       | Device Parameters              | ers           |                                                |                          |            |                     |                     |                    |                           |
|          | Storage                              | Import Config. File            |               |                                                |                          |            |                     | [                   |                    |                           |
| 63       | VCA                                  | Device Parameters<br>Status    |               |                                                |                          |            | Browse              | Import              |                    |                           |
|          |                                      | IP Camera Parameters<br>Status |               |                                                |                          |            | Browse              | Import              |                    |                           |
|          |                                      | Upgrade<br>Firmware ~          |               |                                                |                          |            | Browse              | Unavada             |                    |                           |
|          |                                      | Status                         |               |                                                |                          |            | DIOWSe              | Upgrade             |                    |                           |
|          |                                      | Note: The upgrading pr         | ocess will be | e 1 to 10 minutes, ple                         | ease don't disconnect    | power to   | the device during   | the process. The de | vice reboots autom | atically after upgrading. |

Then click [Browse] and go to the extracted firmware file.

| Upgrade    |        |         |
|------------|--------|---------|
| Firmware ~ | Browse | Upgrade |
| Status     |        |         |

Then click [Upgrade] to upload the file to the NVR and start the upgrade process.

# Configuration > System > Maintenance

| ; | Platinum                                                                                                    | Live View Playba                                                                                                    | ck Picture                                                   | Configuration          |                              |                   |                                         |
|---|----------------------------------------------------------------------------------------------------|----------------------------------------------------------------------------------------------------|--------------------------------------------------------------|------------------------|------------------------------|-------------------|-----------------------------------------|
| Q | Local                                                                                                    | Upgrade & Maintenance                                                                                                    | Log                                                          |                        |                              |                   |                                         |
|   |                                                                                                    | Reboot                                                                                                    |                                                              |                        |                              |                   |                                         |
|   | System Settings                                                                                                   | Reboot                                                                                                    | Reboot the device.                                           |                        |                              |                   |                                         |
|   | Maintenance<br>Camera Management<br>User Management<br>Network<br>Video/Audio<br>Image<br>Event<br>Storage<br>VCA | Default<br>Restore<br>Default<br>Export<br>Device Parameters<br>IP Camera Parameters<br>Import Config. File<br>Device Parameters<br>Status | Reset all the parameters, ex<br>Restore all parameters to de |                        | and user information, to the | default settings. |                                         |
|   |                                                                                                    | IP Camera Parameters<br>Status                                                                                                    |                                                              |                        | Browse                       | Import            |                                         |
|   |                                                                                                    | Upgrade                                                                                                    |                                                              |                        |                              |                   |                                         |
|   |                                                                                                    | Firmware  V                                                                                                    | ess will be 1 to 10 minutes, pl                              | iease don't disconnect | Browse                       | Upgrade           | e reboots automatically after upgrading |
|   | Reboot                                                                                                    |                                                                                                    |                                                              |                        |                              |                   |                                         |
|   | Pehoot                                                                                                    | Paboot the dev                                                                                                    | 100                                                          |                        |                              |                   |                                         |

| Reboot  | Reboot the device.                                                                                |
|---------|---------------------------------------------------------------------------------------------------|
| Default |                                                                                                   |
| Restore | Reset all the parameters, except the IP parameters and user information, to the default settings. |
| Default | Restore all parameters to default settings.                                                       |

Reboot = Reboot the device.

Restore = Reset all the parameters, *except the IP parameters and user information*, to the default settings.

Default = Restore *all* parameters to default settings.

Accessing the IP Camera

# Find the IP Addresses of the Cameras

The easiest way to get to the camera is from the NVR itself. The NVR has a list of cameras connected to it.

Configuration > System > Camera Management

| Channel No. | IP Address   | Channel No. | Management Port | Secu | irity | Status   | Protocol | Connect                  |   |
|-------------|--------------|-------------|-----------------|------|-------|----------|----------|--------------------------|---|
| D01         | 192.168.1.21 | 1           | 8223            | Wea  | ak    | Online   | LTS      | http://192.168.1.21:8222 | 1 |
| D02         | 192.168.1.22 | 1           | 7423            | Wea  | ak    | Online   | LTS      | http://192.168.1.22:7422 |   |
| D03         | 192.168.1.23 | 1           | 9724            | Wea  | ak    | Online   | LTS      | http://192.168.1.23:9723 |   |
|             |              | ٢           | Channel         | No.  | IP A  | ddress   |          |                          |   |
|             |              | C           | _ D01           |      | 192.  | 168.1.21 |          |                          |   |

Alternatively, the <u>Platinum IP Portal</u>(IP search program) can also be used.

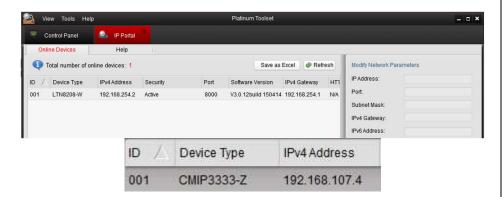

## Connect to IPCs from an External PoE Switch

A computer connected to the same router/switch as the IPCs should be able to access the cameras easily. Simply **type the IPC's address into the** <u>address bar</u> of a web browser, just like for the NVR.

# Connect to IPCs from a <u>Built-in</u> (Internal) PoE Switch

These cameras are isolated from the rest of the network. They can still be reached, but only from a computer (such as a laptop) that is *patched directly into the PoE port*.

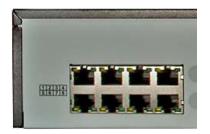

The patched in computer will need its <u>IP address changed</u> to be able to connect to the IPCs. Something similar to:

**192.168.188.**(unused-number)

An Example that Is Commonly Available: 192.168.188.237

The NVR will be 192.168.188.1 and the cameras typically will be similar in their numbers and low. The IPCs are given numbers in the order are added, but moving them around can shift the numbers higher. Always check the camera list to see what numbers are unavailable.

Once patched in, **type the IPC's address into the <u>address bar</u> of a web browser**, just like for the NVR.

**Tip:** Wi-Fi can cause problems when connecting to the built-in PoE ports. If needed, turning it off can help. Be sure to turn it back on when finished. The patch in is meant to be temporary.

# Advanced Direct Access to All Cameras (LTN7700 Series with April 2014 (1404+) Firmware)

If the NVR is in the LTN7700 series (e.g. LTN7732-P8, LTN7716-P16), then there is a way to enable access to the cameras through the NVR. This is done through the "**Virtual Hosts**" feature. By default, this is turned off, but can be turned on from the network settings:

Configuration > Network > Advanced Settings > Other

Enable "Virtual Hosts" and click the [Save] button.

| Local             | SNMP Email PT Cloud HTTPS Other |
|-------------------|---------------------------------|
| System            | Alarm Host IP                   |
| Network           | Alarm Host Port 0               |
| Basic Settings    | Multicast Address               |
| Advanced Settings | Enable Virtual Host             |
| Video/Audio       | Enable Flow Control             |
| 🔝 Image           |                                 |
| Event             | B Save                          |
| 🖺 Storage         |                                 |
| Co VCA            |                                 |

Once this is enabled, all of the cameras can be reached. There are even links that can be clicked on. To see the camera list and the links, go to the **Camera Management** section (*not* Camera Settings).

# Configuration > System >Camera Management > IP Camera

| -  | System            | IF | Camera      |              |             | Add             | lodify   | Delete | Quick A | id C     | ustom Pro    | Activation   | 1 |
|----|-------------------|----|-------------|--------------|-------------|-----------------|----------|--------|---------|----------|--------------|--------------|---|
|    | System Settings   |    | Channel No. | IP Address   | Channel No. | Management Port | Security |        | Status  | Protocol | Cor          | inect        |   |
|    | Maintenance       |    | D01         | 192.168.1.21 | 1           | 8223            | Weak     |        | Online  | LTS      | http://192.1 | 8.1.21:8222  |   |
|    | Camera Management |    | D02         | 192.168.1.22 | 1           | 7423            | Weak     |        | Online  | LTS      | http://192.1 | 58.1.22:7422 |   |
|    | User Management   |    | D03         | 192.168.1.23 | 1           | 9724            | Weak     |        | Online  | LTS      | http://192.1 | 8.1.23:9723  |   |
| Ð  | Network           |    | D04         | 192.168.1.24 | 1           | 3023            | Weak     |        | Online  | LTS      | http://192.1 | 58.1.24:3022 |   |
| 0. | Video/Audio       |    | D05         | 192.168.1.25 | 1           | 8223            | Weak     |        | Online  | LTS      | http://192.1 | 88.1.25:8222 |   |
|    | Image             |    | D06         | 192.168.1.26 | 1           | 3033            | Weak     |        | Online  | LTS      | http://192.1 | 58.1.26:3032 |   |
| 1  | Event             |    | D07         | 192.168.1.27 | 1           | 3234            | Weak     |        | Online  | LTS      | http://192.1 | 8.1.27:3233  |   |
| 3  | Storage           |    | D08         | 192.168.1.28 | 1           | 3334            | Weak     |        | Online  | LTS      | http://192.1 | 8.1.28:3333  |   |
|    |                   |    | D09         | 192.168.1.29 | 1           | 9533            | Weak     |        | Online  | LTS      | http://192.1 | 58.1.29:9532 |   |
| 6  | VCA               |    | D10         | 192.168.1.30 | 1           | 7433            | Weak     |        | Online  | LTS      | http://192.1 | 58.1.30:7432 |   |
|    |                   |    | D11         | 192.168.1.31 | 1           | 9734            | Weak     |        | Online  | LTS      | http://192.1 | 68.1.31:9733 |   |
|    |                   |    | D12         | 192.168.1.32 | 1           | 3133            | Weak     |        | Online  | LTS      | http://192.1 | 8.1.32:3132  |   |
|    |                   |    | D13         | 192,168,1,41 | 1           | 3043            | Weak     |        | Online  | LTS      | http://192.1 | 8.1.41:3042  |   |

Address **192.168.1.28** is the **NVR**. Notice the how the built-in ports (D01-D08) use different network port numbers with the DVR's address. The rest of the camera use their own IP address and port 80.

| Channel No. | IP Camera Address | Connect                   |
|-------------|-------------------|---------------------------|
| D01         | 192.168.188.11    | http://192.168.1.28:65001 |
| D02         | 192.168.188.10    | http://192.168.1.28:65002 |
| D03         | 192.168.188.4     | http://192.168.1.28:65003 |
| D04         | 192.168.188.5     | http://192.168.1.28:65004 |
| D05         | 192.168.188.6     | http://192.168.1.28:65005 |
| D06         | 192.168.188.7     | http://192.168.1.28:65006 |
| D07         | 192.168.188.8     | http://192.168.1.28:65007 |
| D08         | 192.168.188.9     | http://192.168.1.28:65008 |
| D09         | 192.168.1.11      | http://192.168.1.11:80    |
| D10         | 192.168.1.12      | http://192.168.1.12:80    |
| 🔲 D11       | 192.168.1.13      | http://192.168.1.13:80    |

## **Camera Link Examples**

| Channel 1 (built-in PoE):           | http://192.168.1.28:65001 |
|-------------------------------------|---------------------------|
| Channel 11 ( <i>external PoE</i> ): | http://192.168.1.12:80    |

**Note:** This method will only work on the local network, not remotely. In other words, it will work onsite, but not offsite.

# 02-23-2016 08:44:25 AM

Camera Live View.

■, tö, 0, 1,

BE - ta - B - ≜ -

I 🖸 tā 🔍 🔥

[4:3] [16:9] [x1] [Auto] [Sub/Main Streams] [Plugin] [PTZ Show/Hide]

The **4:3**, **16:9**, **x1** and **Auto** buttons control the aspect ratio (e.g. 720P and 1080P are 16:9 ratio). The **x1** is very useful because it shows the true size of the video feed; a 3MP camera will be larger than the computer screen.

Take a picture of, record a clip from, or zoom-in on the video.

CMIP9743W-SZ 4.1MP

http://www.ltsecurityinc.com/

To see/control the location of the picture/clip:

# **Firmware Version**

Configuration > System > System Settings > Basic Information

| Platinum        | Live View              | Playback         | Picture        | Configuration |  |
|-----------------|------------------------|------------------|----------------|---------------|--|
| 🖵 Local         | Basic Information Time | Settings RS23    | 2 DST          |               |  |
| System          | Device Name            | IP CAMERA        |                |               |  |
| System Settings | Device No.             | 88               |                |               |  |
| Maintenance     | Model                  | CMIP9743W-SZ     |                |               |  |
| Security        | Serial No.             | CMIP9743W-SZ     | 20151013BBWR54 | 46762812      |  |
| User Management | Firmware Version       | V5.3.6 build 151 | 204            |               |  |
| Network         | Encoding Version       | V7.0 build 1511  | 17             |               |  |
| Video/Audio     | Web Version            | V4.0.1 build 150 | 915            |               |  |
| Image           | Plugin Version         | V3.0.5.42        |                |               |  |
| Event           | Number of Channels     | 1                |                |               |  |
| Storage         | Number of HDDs         | 0                |                |               |  |
| E Storage       | Number of Alarm Input  | 1                |                |               |  |
|                 | Number of Alarm Output | 1                |                |               |  |
|                 |                        |                  |                |               |  |

🗎 Save

This is often the first page of the Configuration pages.

Firmware Version

V5.3.6 build 151204

# Configuration > Local

|          | Platinum    | Live View            | Playback        | Picture            | Configuration       |             |        |
|----------|-------------|----------------------|-----------------|--------------------|---------------------|-------------|--------|
|          |             |                      |                 |                    |                     |             |        |
| <b>P</b> | Local       | Live View Paramete   | rs              |                    |                     |             |        |
|          | System      | Protocol             |                 | TCP                |                     | O MULTICAST |        |
| Ð        | Network     | Play Performance     |                 | O Shortest Delay   | Auto                |             |        |
| Q.       | Video/Audio | Rules                |                 | O Enable           | Disable             |             |        |
| 1        | Image       | Image Format         |                 | JPEG               | BMP                 |             |        |
| ▤        | Event       | Record File Settings |                 |                    |                     |             |        |
| ۵        | Storage     | Record File Size     |                 | O 256M             |                     | _ 1G        |        |
|          |             | Save record files to |                 | C:\Users\shaun.war | d\Web\RecordFiles   |             | Browse |
|          |             | Save downloaded f    | files to        | C:\Users\shaun.war | d\Web\DownloadFiles |             | Browse |
|          |             | Picture and Clip Set | tings           |                    |                     |             |        |
|          |             | Save snapshots in    | live view to    | C:\Users\shaun.war | d\Web\CaptureFiles  |             | Browse |
|          |             | Save snapshots wi    | hen playback to | C:\Users\shaun.war | d\Web\PlaybackPics  |             | Browse |
|          |             | Save clips to        |                 | C:\Users\shaun.war | d\Web\PlaybackFiles |             | Browse |
|          |             |                      |                 |                    |                     |             |        |
|          |             | 🗎 Save               |                 |                    |                     |             |        |
|          |             |                      |                 |                    |                     |             |        |

Then click [Browse] for each location to change where the files will be saved.

# Firmware Upgrade

Configuration > System > Maintenance > Upgrade & Maintenance

|                       | Playback                    | Picture                                     | Configuration                                                                                           |                                                                                                    |
|-----------------------|-----------------------------|---------------------------------------------|----------------------------------------------------------------------------------------------------|----------------------------------------------------------------------------------------------------|
| Upgrade & Maintenance | Log System                  | n Service                                   |                                                                                                    |                                                                                                    |
| Reboot                |                             |                                             |                                                                                                    |                                                                                                    |
| Reboot                | Reboot the devi             | ce.                                         |                                                                                                    |                                                                                                    |
| Default               |                             |                                             |                                                                                                    |                                                                                                    |
| Restore               | Reset all the pa            | rameters, except the                        | IP parameters and us                                                                                    | er information, to the default settings.                                                                                             |
|                       |                             |                                             |                                                                                                    |                                                                                                    |
|                       |                             | Browse                                      | Upgrade                                                                                                 |                                                                                                    |
|                       | Reboot<br>Reboot<br>Default | Reboot<br>Reboot Reboot the devi<br>Default | Reboot       Reboot       Reboot       Default       Restore       Reset all the parameters, except the | Reboot         Reboot         Reboot         Default         Restore       Reset all the parameters, except the IP parameters and us |

First, note the model number under Basic Information

Second, find the corresponding firmware on the <u>Platinum Download</u> page. Be sure to *extract* the firmware from the .zip container.

Third, click [Browse] and select the *extracted* firmware file. Then click [Upgrade] to upload the firmware to the IPC and initiate the upgrade.

## Firmware Downgrade

To downgrade firmware, follow the same steps, but retrieve the download from the <u>firmware archive</u>.

# Configuration > System > Maintenance

|   | Platinum                               | Live View             | Playback                                                                                                    | k Picture               |                    |                             |  |
|---|----------------------------------------|-----------------------|----------------------------------------------------------------------------------------------------|-------------------------|--------------------|-----------------------------|--|
| Ģ | Local                                  | Upgrade & Maintenance | Log                                                                                                    | System Service          |                    |                             |  |
|   | System                                 | Reboot                |                                                                                                    |                         |                    |                             |  |
|   | System Settings                        | Reboot                | Reboot                                                                                                    | the device.             |                    |                             |  |
|   | Maintenance                            | Default               |                                                                                                    |                         |                    |                             |  |
| Ø | Security<br>User Management<br>Network | Restore<br>Default    | Reset all the parameters, except the IP parameters and user information, to the default settings<br>Restore all parameters to default settings. |                         |                    |                             |  |
|   | Reboot                                 |                       |                                                                                                    |                         |                    |                             |  |
|   | Reboot                                 | Reboot the device.    |                                                                                                    |                         |                    |                             |  |
|   | Default                                |                       |                                                                                                    |                         |                    |                             |  |
|   | Restore                                | Reset all the paramet | ers, exce                                                                                                    | pt the IP parameters an | d user information | n, to the default settings. |  |
|   | Default                                | Restore all parameter | rs to defa                                                                                                    | ult settings.           |                    |                             |  |

Reboot = Reboot the device.

Restore = Reset all the parameters, except the IP parameters and user information, to the default settings.

Default = Restore all parameters to default settings.

|     |                                                               |                                          | Image a  | & Audio | o Settir      | ngs                                                                                                    |
|-----|---------------------------------------------------------------|------------------------------------------|----------|---------|---------------|----------------------------------------------------------------------------------------------------|
| Сог | nfiguration                                                   | -                                        |          | -       | -             |                                                                                                    |
|     | Platinum                                                      | Live View                                | Playback | Picture | Configuration |                                                                                                    |
|     | Local<br>System<br>Network<br>Video/kudio<br>Event<br>Storage | Display Settings (<br>(2-23-2016 09:00-1 | -        | y Mask  |               | Switch Day and Night SetAuto-Switch   Image Adjustment  Brightness Contrast So Saturation Sharpness So VaryNight Switch Balance Video Adjustment Video Adjustment Cother |

Most of the settings of an IP camera can be accessed from the NVR itself. Sometimes features are added to cameras that are not immediately included in the NVR. (This is especially true if the IPC firmware came out after the NVRs.) Those features can only be accessed from the camera's web client.

Note: Different models and different firmware have different features!

+NVR = Available from the NVR directly.

-NVR = Not currently on the NVR.

+/-NVR = Some features are on the NVR, but typically aren't needed.

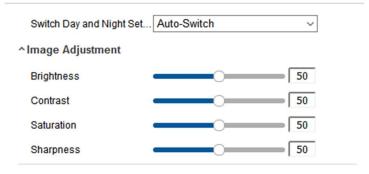

## Standard Color controls. +NVR

| *Exposure Settings |        |       |
|--------------------|--------|-------|
| Iris Mode          | Manual | ~     |
| Exposure Time      | 1/30   | ~     |
| Gain               |        | 0 100 |

Iris and Exposure controls. It is best to leave these alone. +NVR Gain helps night pictures, but may make bright lights brighter. -NVR

| ^Day/Night Switch      |      |   |
|------------------------|------|---|
| Day/Night Switch       | Auto | ~ |
| Sensitivity            | 4    | ~ |
| Filtering Time         | 0    | 5 |
| Smart Supplement Light | OFF  | ~ |

Day/Night switch settings are typically unneeded. +/-NVR

**^Backlight Settings** 

| BLC Area | OFF | ~ |
|----------|-----|---|
| WDR      | OFF | ~ |

WDR (Wide Dynamic Range) control is typically off by default. -NVR It is useful in mild cases of bright/dark mixes. A TrueWDR IP camera will have better results.

| White Balance AWB1 | $\sim$ |
|--------------------|--------|

This setting attempts to account for lighting. +NVR AWB means "Auto White Balance" and typically works well.

| ^Image Enhancement      |        |        |
|-------------------------|--------|--------|
| Digital Noise Reduction | Normal | $\sim$ |
| Noise Reduction Level   |        | 50     |

DNR reduces random, tiny discoloration to smooth an image. -NVR This can sometimes help the clarity of a speckled image.

Note: This is just an example of one camera.

| Video Adjustment |            |   |
|------------------|------------|---|
| Mirror           | OFF        | ~ |
| Rotate           | OFF        | ~ |
| Video Standard   | NTSC(60HZ) | ~ |
| Capture Mode     | OFF        | ~ |

Mirror is used to rotate an image 180° (change to "Centered"). +NVR Rotate is used for 90° turn. This <u>not</u> on older firmware or all models and may cause distortion.

# **Change Camera Name Internally**

Configuration > Image > OSD Settings

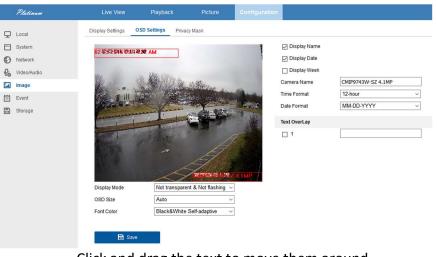

Click and drag the text to move them around.

| Display Name              |                    |  |
|---------------------------|--------------------|--|
| Display Date Display Week |                    |  |
| Camera Name               | CMIP9743W-SZ 4.1MP |  |

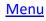

# **Change the Sound Settings**

For models that support sound (typically ending with "-S") the default internal volume of the camera is at 50%. You can double the volume in the audio settings.

Configuration > Video/Audio > Audio

|   |           | Platinum    | Liv     | /e View    | P          | layback        | Picture | Configuration |
|---|-----------|-------------|---------|------------|------------|----------------|---------|---------------|
|   | Q         | Local       | Video   | Audio      | Display I  | nfo. on Stream |         |               |
|   |           | System      | Audio   | Encoding   |            | G.711ulaw      | ~       |               |
|   | O         | Network     | Audio   | Input      |            | Lineln         | ~       |               |
| Г | <u>Q.</u> | Video/Audio | Input \ | /olume     |            |                | 50      |               |
| 1 | 1         | Image       | Enviro  | nmental No | ise Filter | OFF            | ~       |               |
|   | Ē         | Event       |         |            |            | _              |         |               |
|   | ۳         | Storage     |         | 🖹 Sav      | /e         |                |         |               |
|   |           |             |         |            |            |                |         |               |

| Video  | Audio       | Display Info. on Stream |        |
|--------|-------------|-------------------------|--------|
| Audio  | Encoding    | G.711ulaw               | $\sim$ |
| Audio  | Input       | Lineln                  | $\sim$ |
| Input  | Volume      |                         | 100    |
| Enviro | onmental No | ise Filter OFF          | $\sim$ |
|        |             |                         |        |
|        | 🖹 Sav       | /e                      |        |

Move the slider all the way to the right to maximize the volume to 100.

Tip:MicIn is for an unpowered microphone.LineIn is for a powered/amplified microphone.

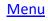

# Troubleshooting

| NVR Not Recording               | Check HDD<br>Check Schedule<br>Check Motion Settings                                                                                                    |
|---------------------------------|----------------------------------------------------------------------------------------------------|
| DDNS Not Working                | Check Primary DNS<br>Check the Gateway<br>Copy and paste link & user from ns1.dvrlists.com                                                                                                    |
| NVR Acting Strangely            | Try using another browser (or switch IE to <u>Compatibility Mode</u> ).<br>Reboot the NVR<br>Reset Settings (Factory Default)<br>Update or Downgrade Firmware<br>(See the <u>Maintenance</u> page.) |
| Choppy Video                    | Change the <u>Video Stream Quality</u> in the Local Configuration.                                                                                                    |
| Cameras Disappear After Upgrade | Add them back from:<br>Configuration > Camera Management > IP Camera<br>Then click [Quick Add], select the cameras, and click [OK] to add them.                                                     |

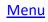

| Limitations                                                                                                    |  |
|----------------------------------------------------------------------------------------------------|--|
| ck camera initialization is from the NVR only. The SADP tool can be used to manually neras and assign them IP#s. They can then be added from the web client.                                                                                                    |  |
| ration > Remote Configuration > Camera Management > IP Camera                                                                                                    |  |
| s will be positioned in the order in which they are added. Those positions can be d manually, but not saved. The <u>camera order</u> itself needs to be changed for the camera s to be saved.                                                                                                    |  |
| s connected to the built-in PoE switch are isolated from the network. This reduces or<br>tes IPC bandwidth on the network, a potential issue. This also means the IPCs can only<br>gured from the NVR itself or by <u>patching into the built-in PoE ports</u> directly. (The latest<br>e for the LTN7700 series can allow access through the NVR.) |  |
| d resets (covered in the main Platinum Guide) can only be performed on the NVR itself.<br>nnot be performed by any other means. They cannot be performed by with the web<br>other tools.                                                                                                    |  |
| c compatible version of the web client is not available from the NVR itself (the Windows is). The Mac version must be <u>downloaded separately</u> . See the <u>Mac Installation</u> section.<br>eb client current version is 3.x; Windows is 5.x)                                                                                                  |  |
|                                                                                                    |  |